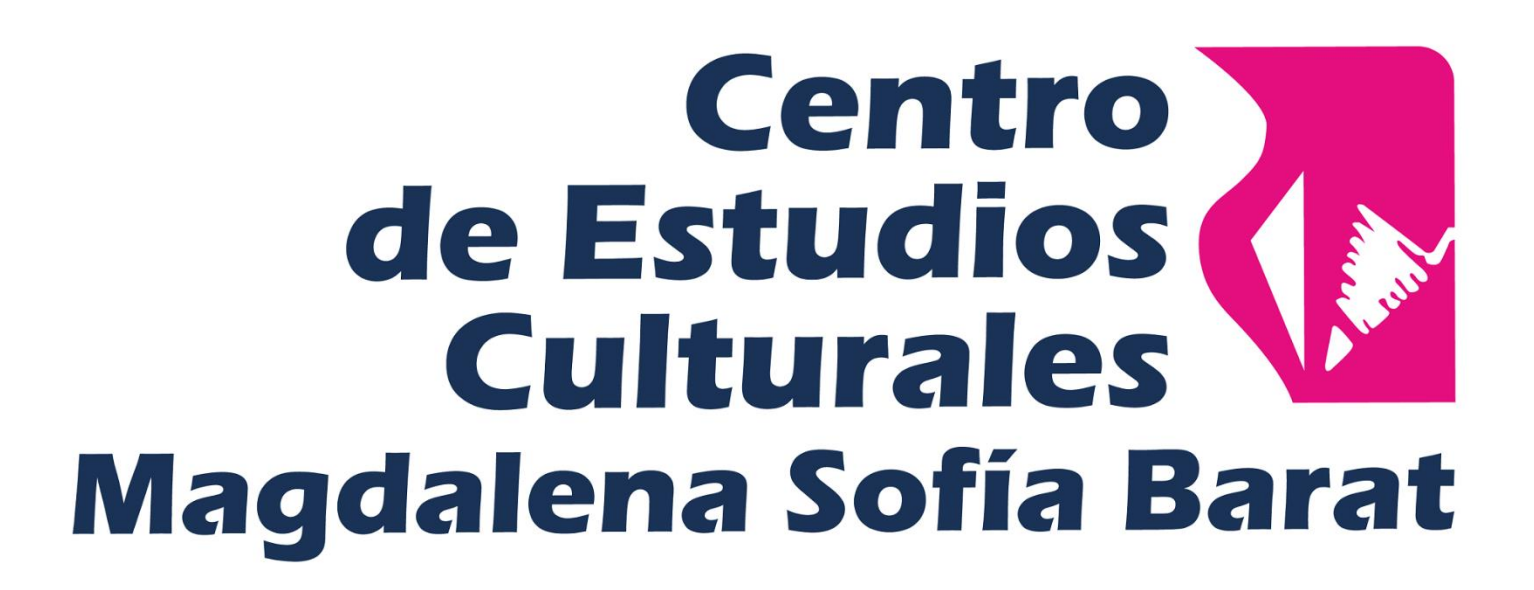

# Instructivo inicial de Office 365

[Inicio de sesión de Office 365.](#page-1-0)

[Cambio de contraseña en el proceso de inicio de sesión.](#page-1-1)

[Configuración de teléfono móvil y correo electrónico personal para](#page-2-0)  [recuperación de contraseña.](#page-2-0)

[Pasos iniciales al entrar a Office 365.](#page-4-0)

[Recuperar contraseña por teléfono móvil.](#page-4-1)

[Recuperar contraseña por correo electrónico.](#page-7-0)

## <span id="page-1-0"></span>Inicio de sesión de Office 365.

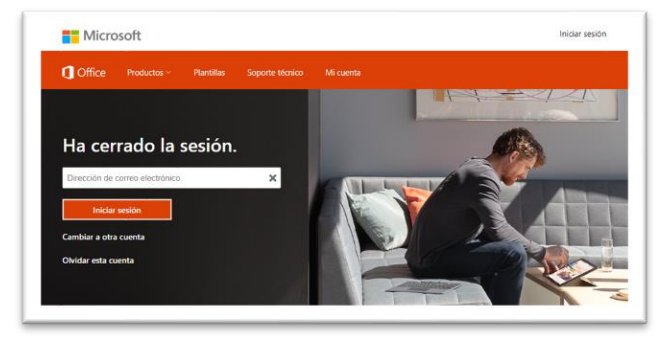

Para iniciar sesión uno debe ir a la dirección de [www.office.com](http://www.office.com/) desde su explorador.

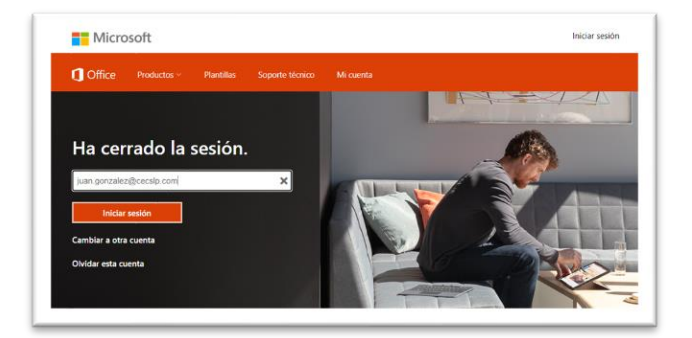

En el campo de dirección de correo electrónico debe de escribir el correo electrónico institucional proporcionado por su institución educativo. <br> **Exercise Exercise Accession Exercise Accession Exercise Accession Exercise Accession** 

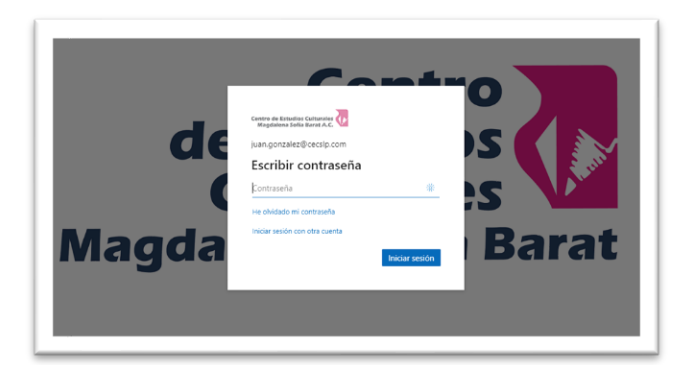

Después se debe escribir la contraseña.

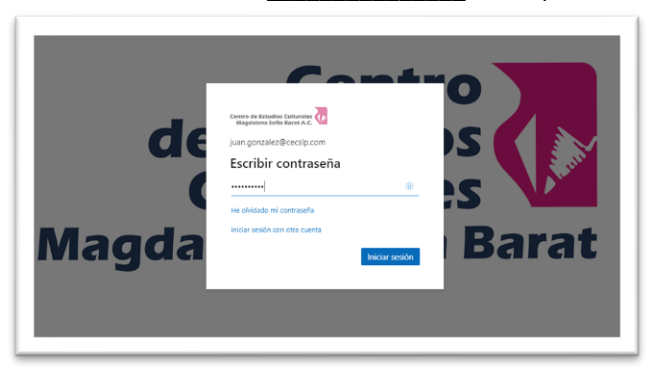

#### <span id="page-1-1"></span>Cambio de contraseña en el proceso de inicio de sesión.

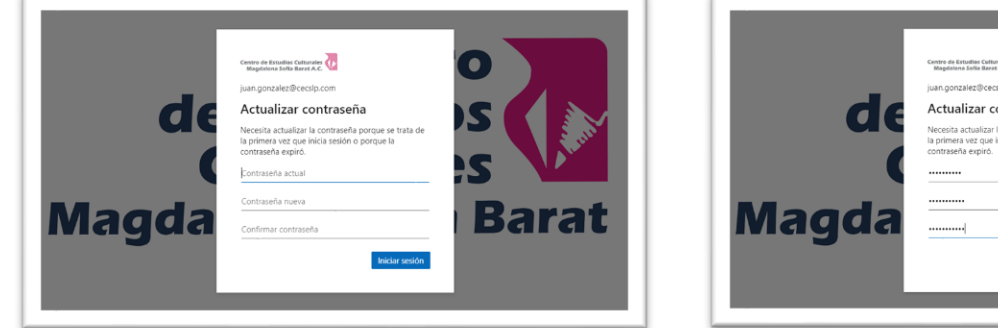

En el cambio de contraseña se debe de escribir primero la contraseña proporcionado por la institución educativa y después la deseado por el alumno.

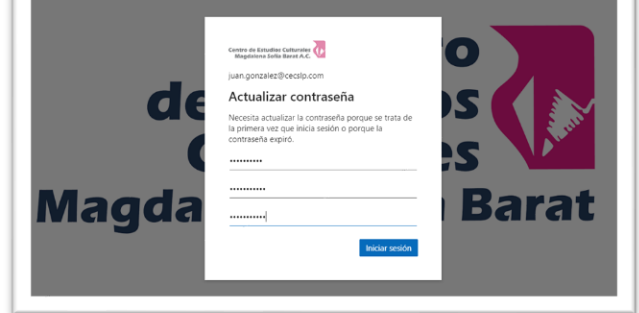

<span id="page-2-0"></span>Configuración de teléfono móvil y correo electrónico personal para recuperación de contraseña.

 $\overline{1}$ 

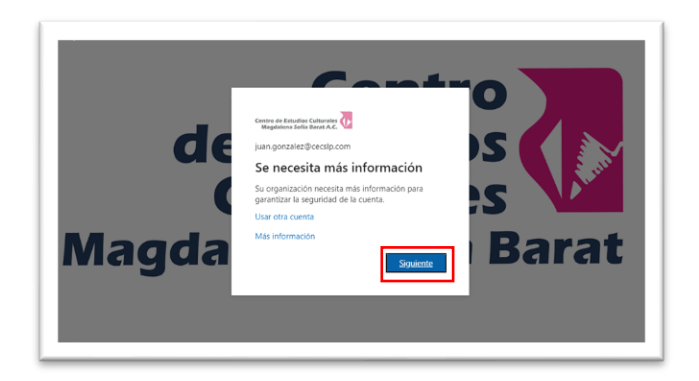

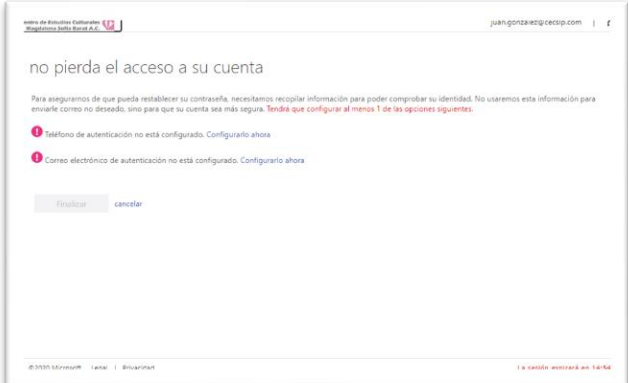

Cuando el sistema solicita más información, favor de presionar la opción siguiente.

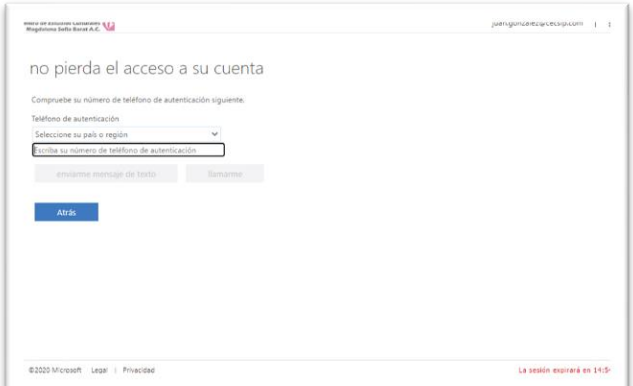

Para no perder el acceso a su cuenta se debe de ligar su teléfono móvil y correo electrónico personal para poder recuperar su contraseña.

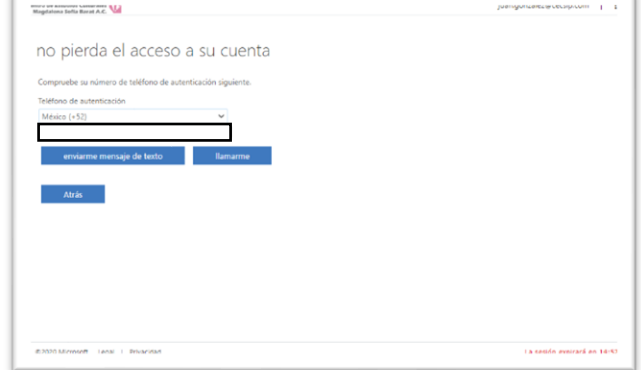

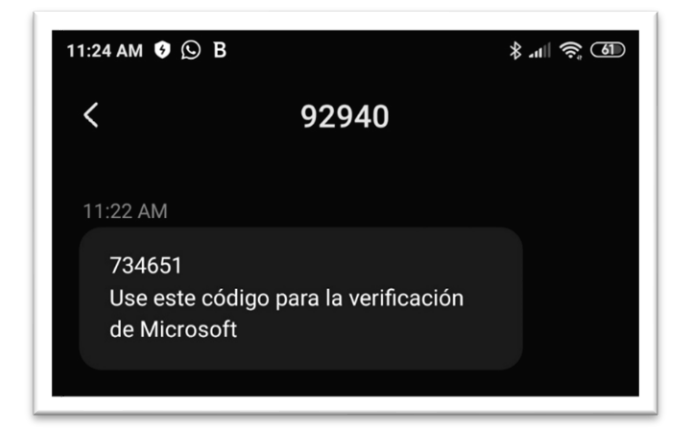

Si todo esta correcto, le debe de llegar un mensaje de verificación a su teléfono móvil.

Para la región, favor de seleccionar a México. Escribir su teléfono móvil a 10 dígitos y presionar la opción: "enviar me mensaje de texto".

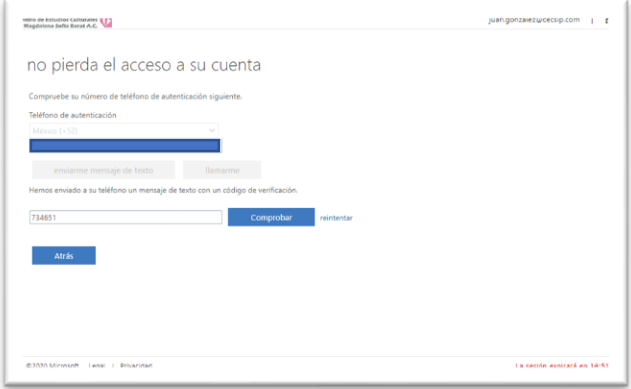

Por último, se debe de escribir el numero de verificación y presionar la opción: Comprobar.

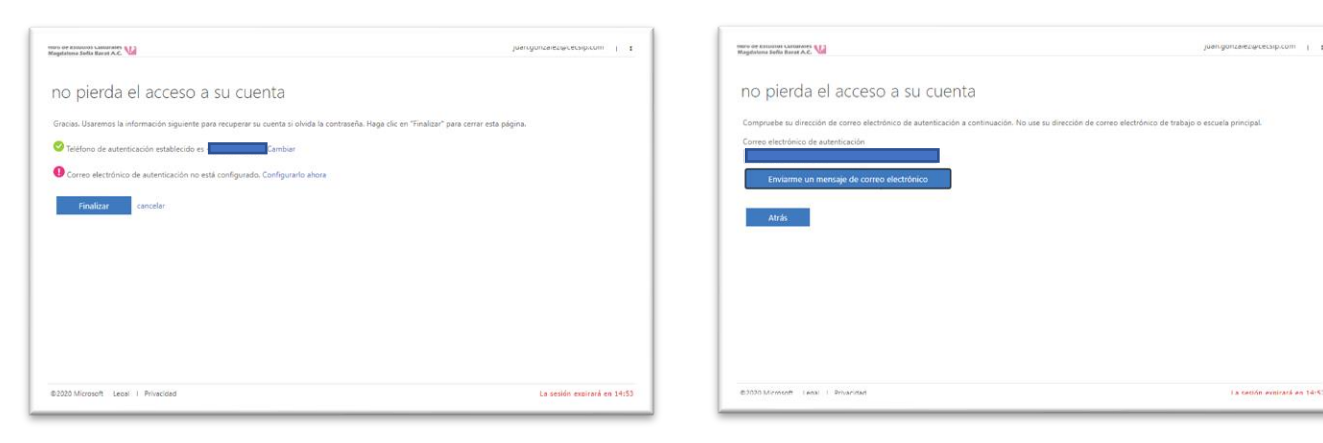

A continuación, se va a configurar el correo electrónico personal.

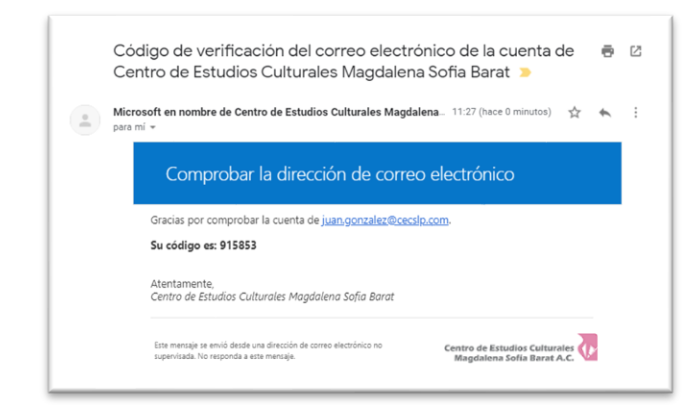

En el campo de Correo electrónico de autentificación se debe de escribir su correo personal y presionar la opción: "Envíame un mensaje de correo electrónico".

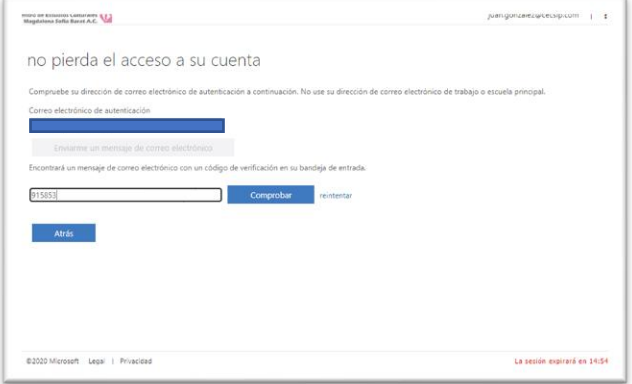

Para finalizar, se debe de escribir el código y presionar la opción de Comprobar.

Le debe de llegar a su correo personal el código de comprobación.

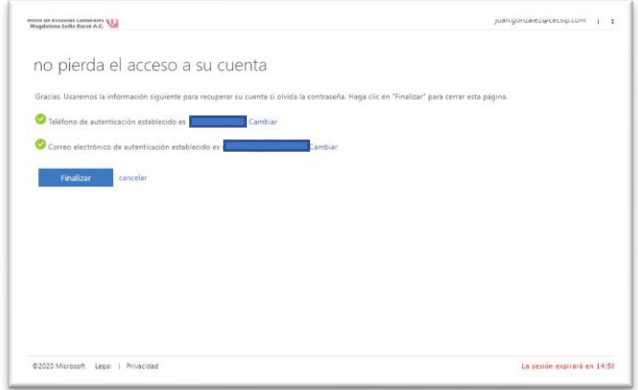

Pantalla final de configuración.

# <span id="page-4-0"></span>Pasos iniciales al entrar a Office 365.

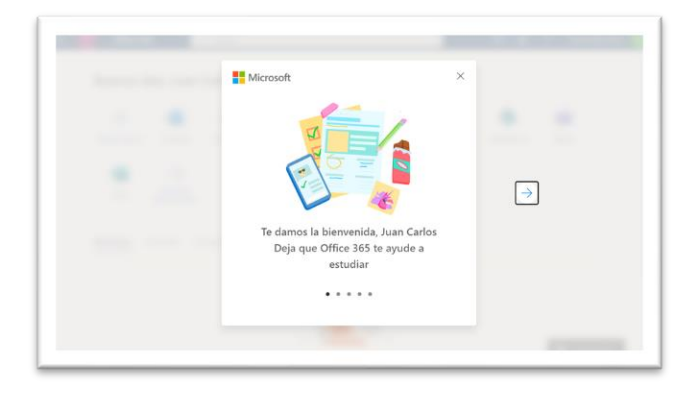

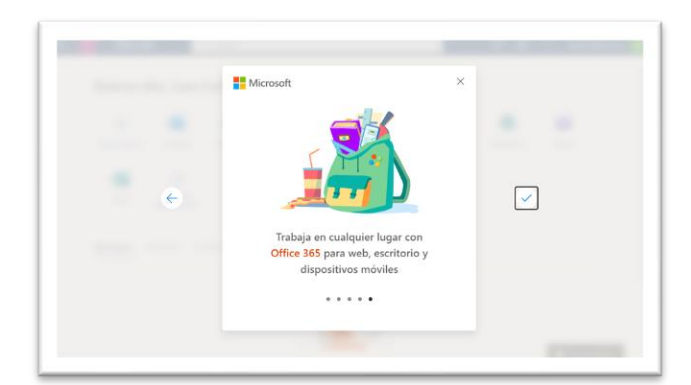

Al entrar al portal de Office 365 por primera vez, el sistema la informara que puede realizar sobre la plataforma.

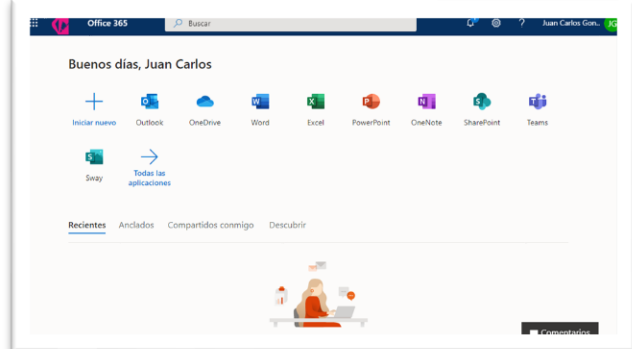

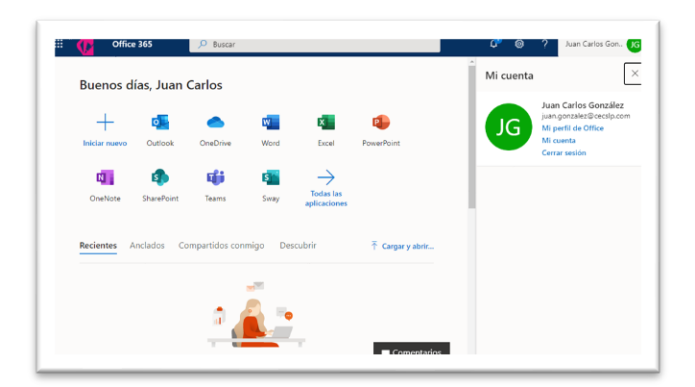

Y al finalizar la introducción le mostrar el menú principal. De lado derecho existe la opción de la cuenta de usuario.

# <span id="page-4-1"></span>Recuperar contraseña por teléfono móvil.

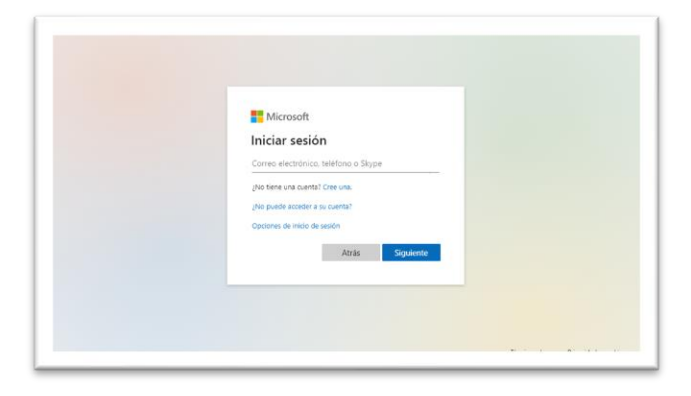

Si al usuario se le olvida la contraseña, debe de seleccionar la opción: ¿No puede acceder a su cuenta?

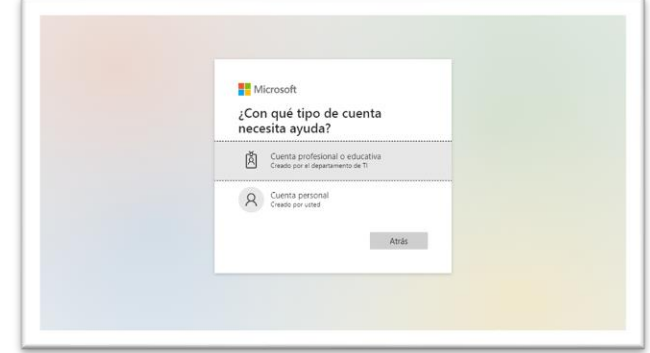

Debe de iniciar con tipo de cuenta profesional o educativa.

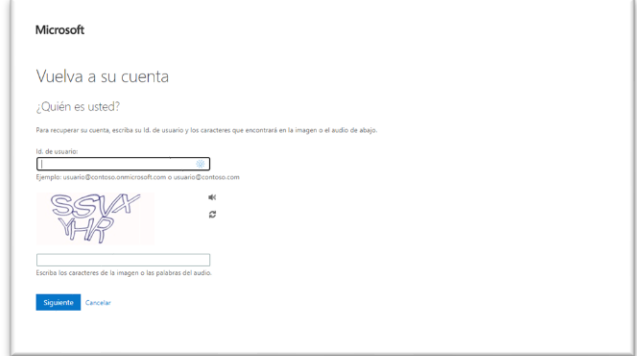

El Id. de usuario es el correo electrónico Institucional. \_\_\_\_\_\_\_\_@cecslp.com

£

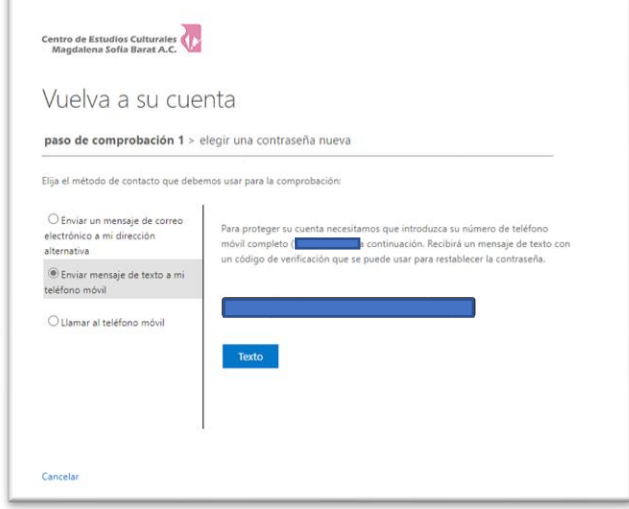

Y seleccionar la opción: "Enviar mensaje de texto a mi teléfono móvil", escriba su número de teléfono. Presionar la opción: Texto.

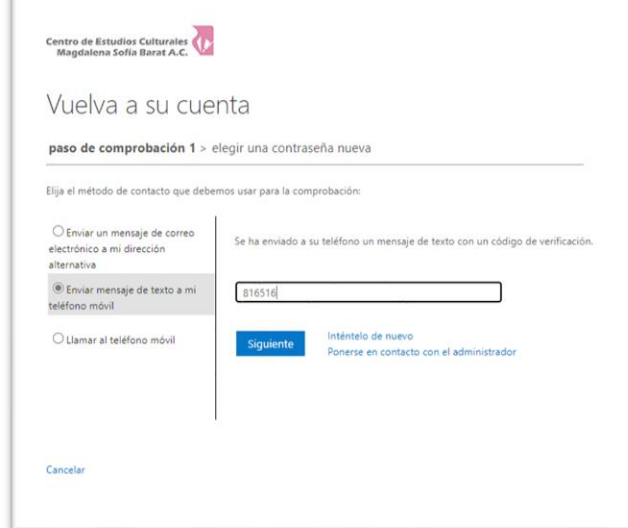

Para continuar, uno debe de escribir el código y seleccionar la opción: Siguiente.

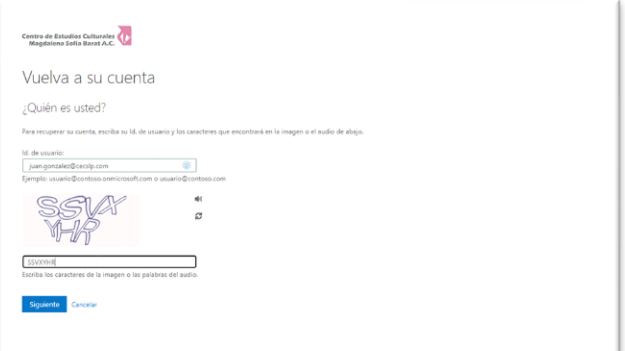

Escribir los caracteres de la imagen.

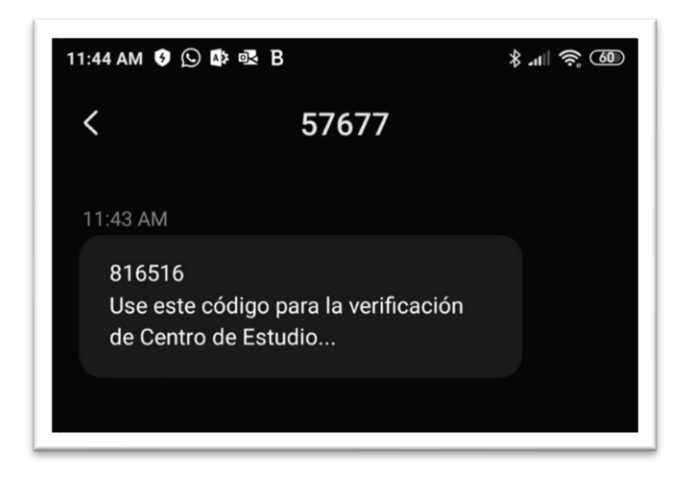

Si todo esta correcto, le debe de llegar un mensaje al teléfono con el código de verificación.

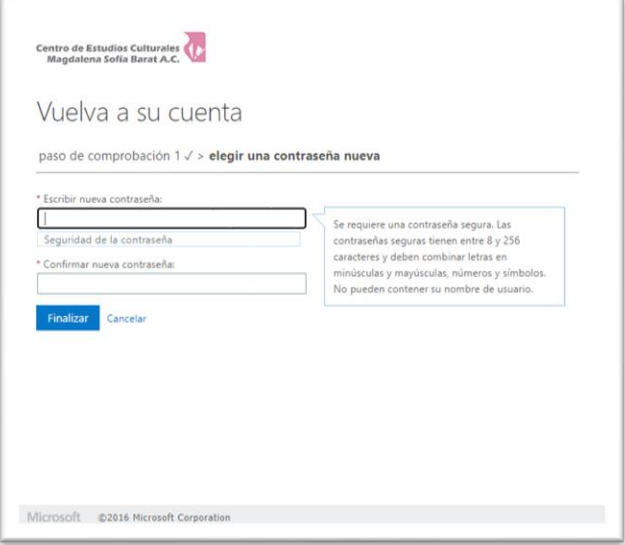

A continuación, el sistema le da la opción de cambio de contraseña con su confirmación.

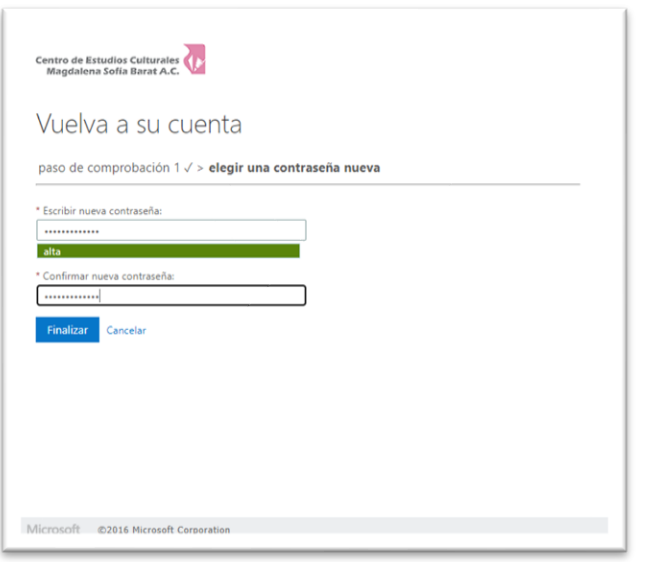

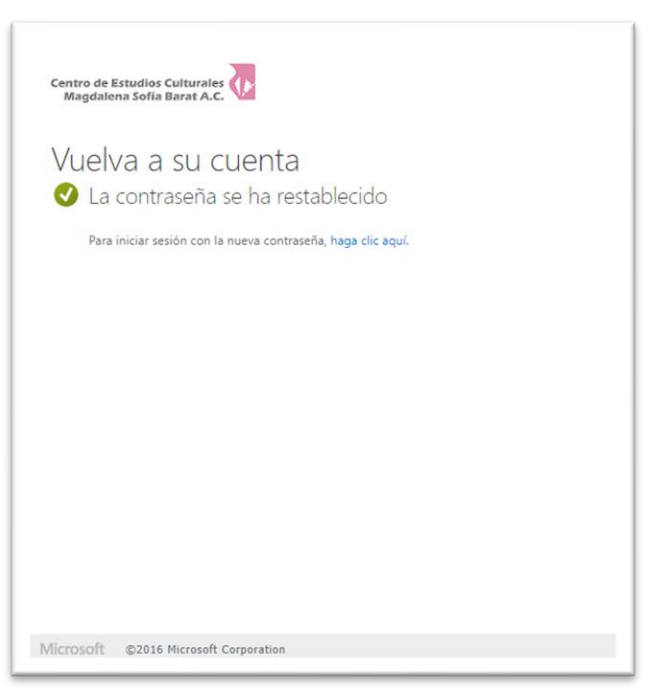

#### Presione la opción de Finalizar.

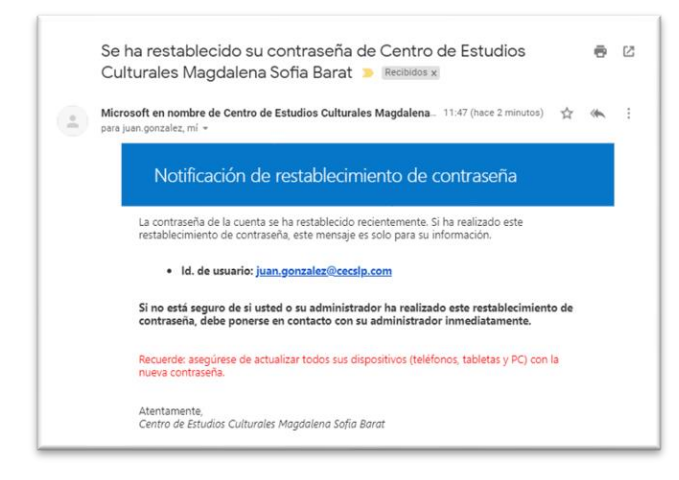

Tambien le debe de llegar un correo de notificación de restablecimiento de contraseña.

### <span id="page-7-0"></span>Recuperar contraseña por correo electrónico.

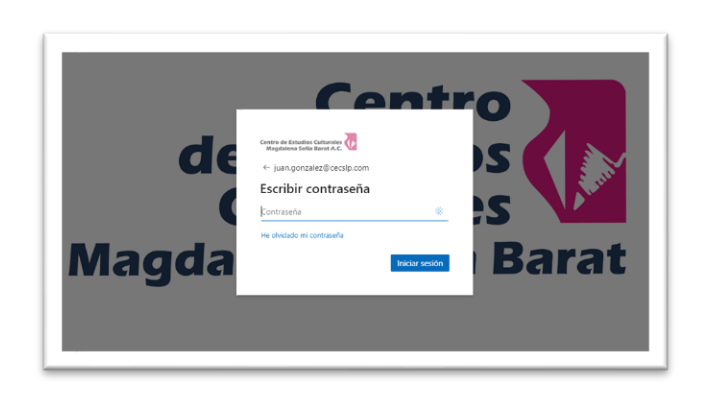

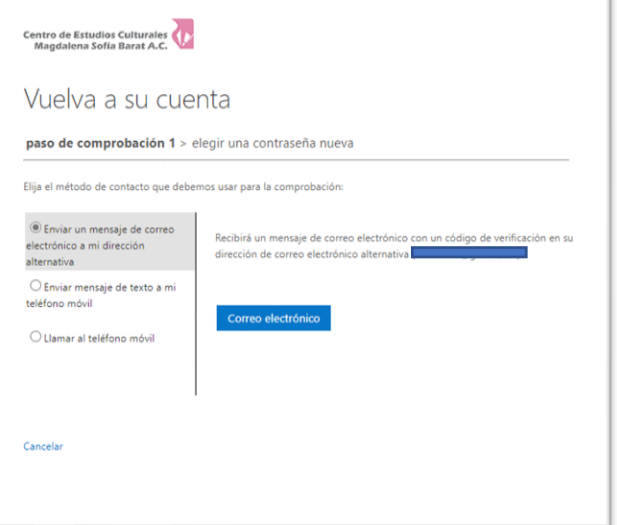

Si se encuentra en la pantalla de asignación y no se acuerda de su contraseña, puede seleccionar la opción: "He olvidado mi contraseña".

El sistema lo llevara a las opciones de recuperar contraseña. Para recuperar por correo electrónico seleccionar la opción: "Enviar un mensaje de correo electrónico a mi dirección alterna".

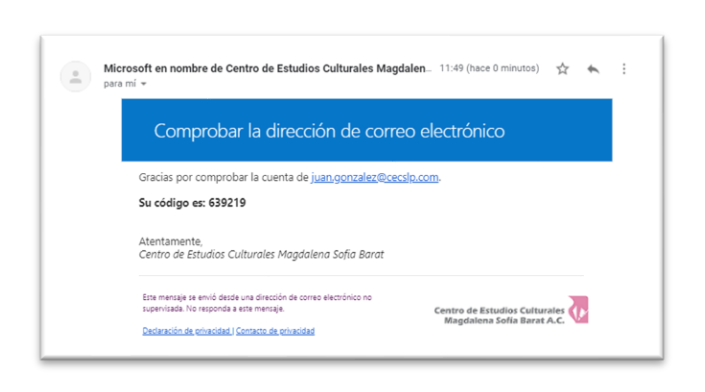

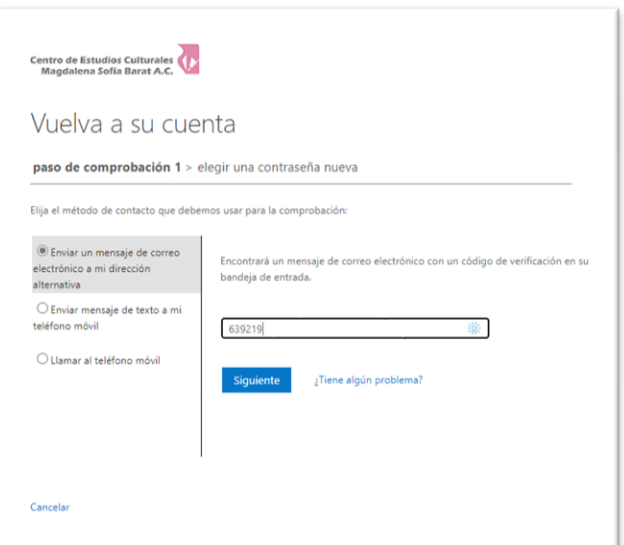

El sistema de enviara un correo a su correo personal con un código de comprobación.

Con este código uno debe de escribir lo en el sistema y seleccionar la opción: Siguiente.

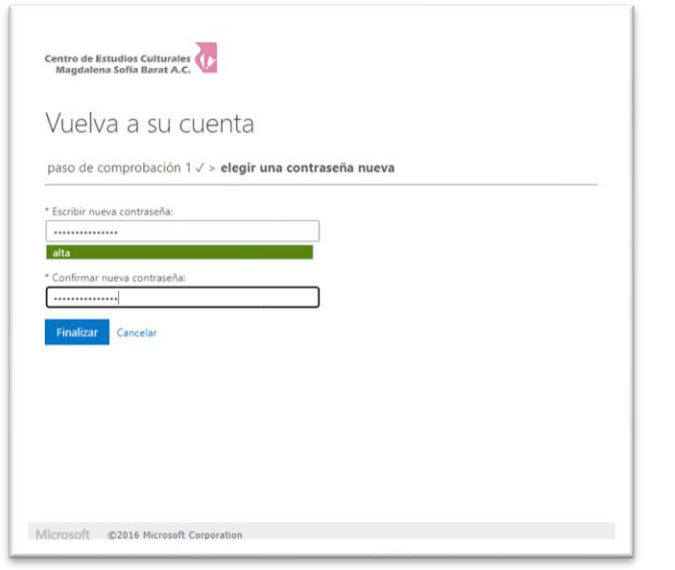

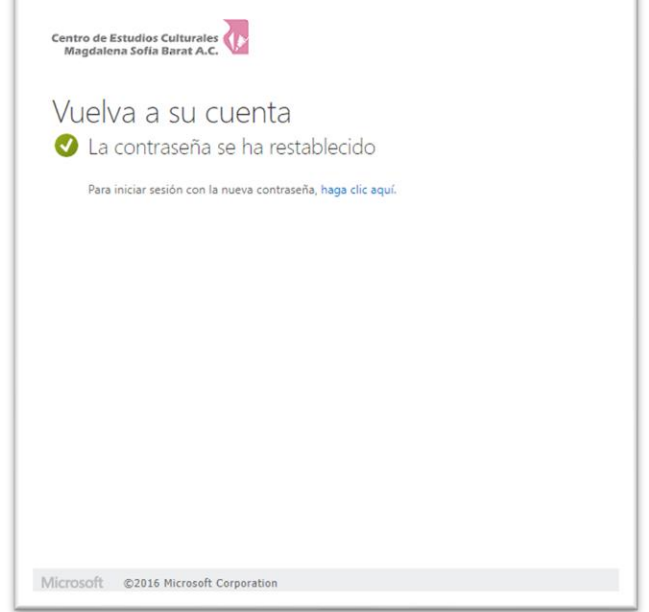

A continuación, el sistema le da la opción de cambio de contraseña con su confirmación. Presione Finalizar para realizar el cambio.

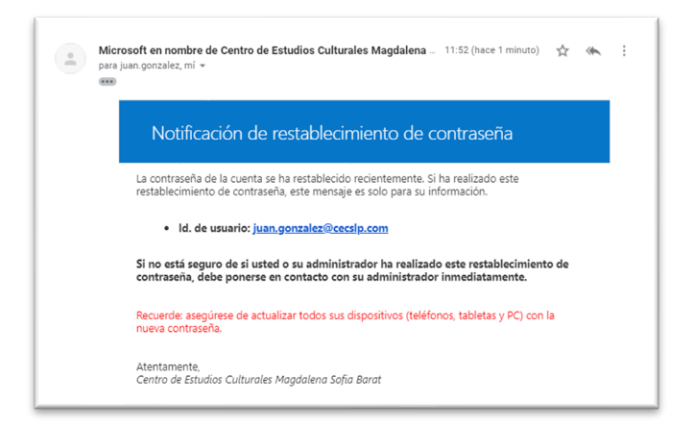

Tambien le debe de llegar un correo de notificación de restablecimiento de contraseña.